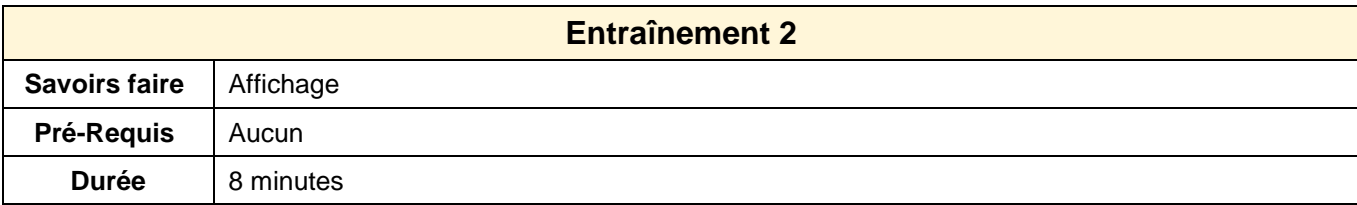

## 1. Ouvrir Word

## **Zoom**

- 2. Faire un zoom sur la page à 50 %
- 3. Faire un zoom à 150 %

## **Affichage**

- 5. Afficher la page en mode : **Page Web**
- 6. Afficher la page en mode : **Page** ou **Impression**

## **Quadrillage et règle**

- 7. Afficher le quadrillage
- 8. Afficher la règle
- 9. Désactiver le quadrillage
- 10. Masquer la régle
- 11. Fermer l'application